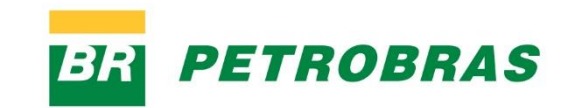

# *Cartilha Jornada do Fornecedor Contratações via SAP Ariba*

**Março 2024**

# <span id="page-1-0"></span>*Sumário*

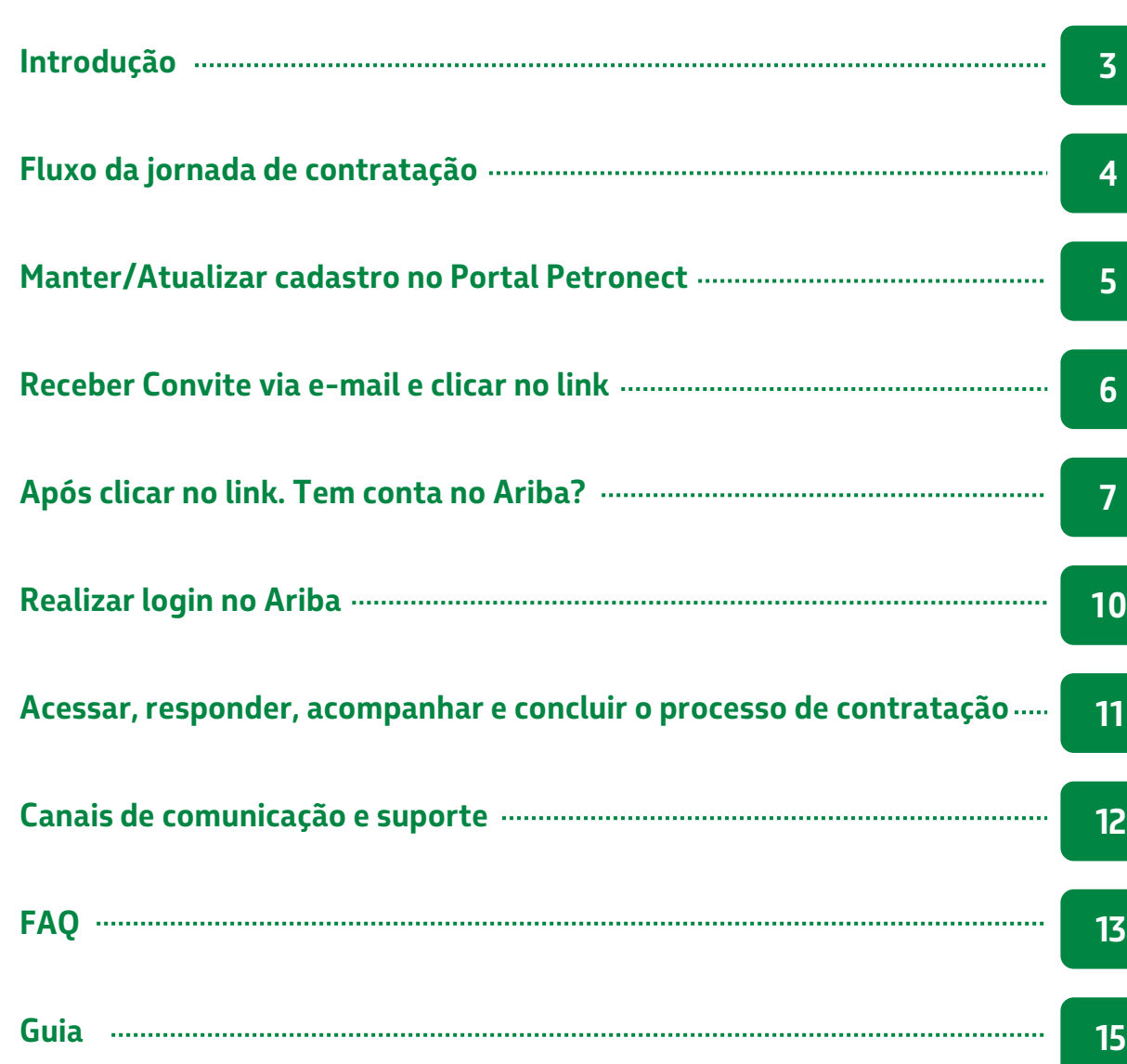

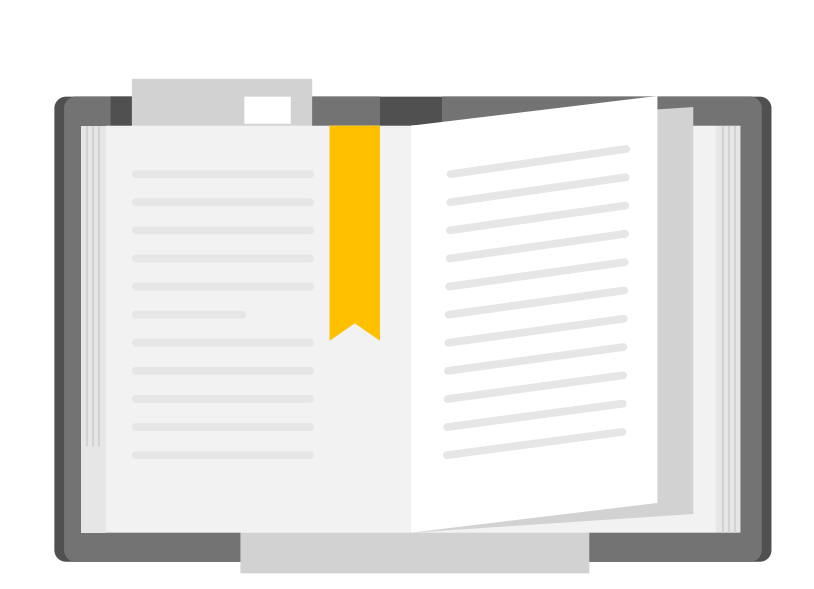

**Clique nas caixas para acessar a página desejada.**

2

## <span id="page-2-0"></span><sup>1</sup> **INTRODUÇÃO**

Seguimos com a implementação do SAP Ariba na Petrobras. Ainda em 2023, começaremos a executar os processos de contratação na modalidade de Dispensa de Licitação por Valor (DLV) na nova ferramenta.

Visando a um menor impacto, a transição será gradual. Por um período, teremos processos acontecendo na solução atual (Portal Petronect) e no SAP Ariba, sendo que aos poucos, passaremos a executar todos os processos de DLV no SAP Ariba.

Contudo, nesse momento, mesmo os processos que ocorram no SAP Ariba terão como ponto de partida seus dados cadastrais presentes no Portal Petronect. Não se preocupe, em função desse e de outros detalhes, preparamos esta cartilha para que compreenda sua nova jornada para contratações com a Petrobras via SAP Ariba.

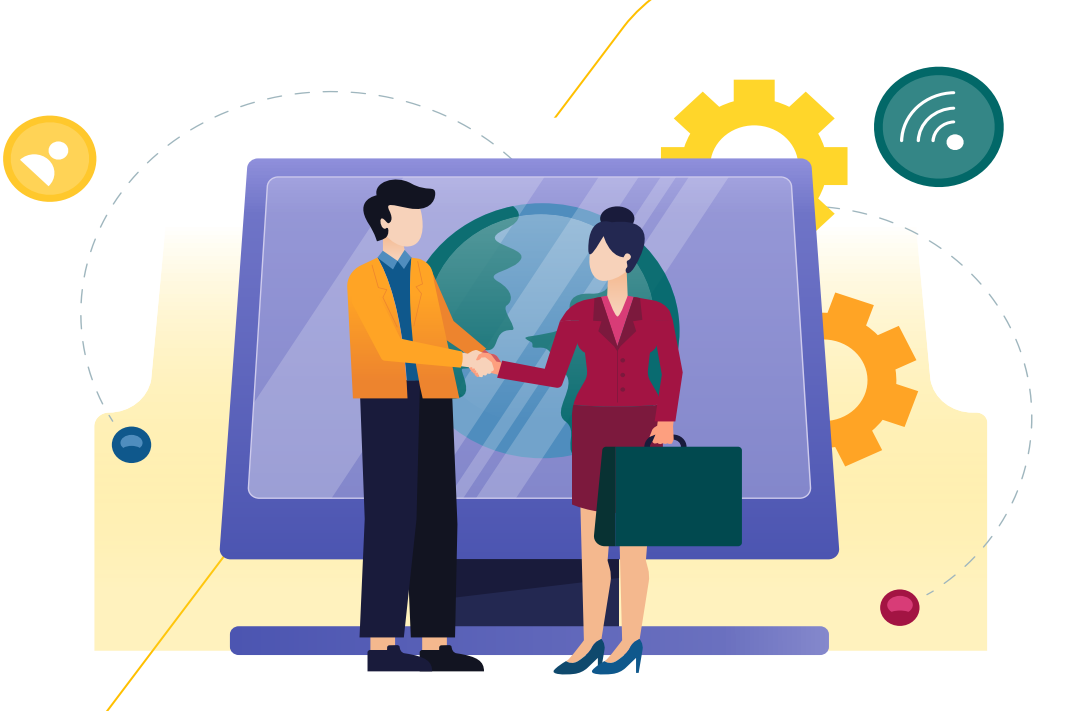

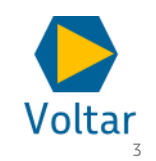

#### Vamos lá!

<span id="page-3-0"></span>Abaixo temos um resumo do **fluxo da jornada do fornecedor** para os eventos de contratação na modalidade de Dispensa de Licitação por Valor (DLV). Nos demais slides detalharemos cada passo e daremos destaque aos pontos de atenção que precisará observar.

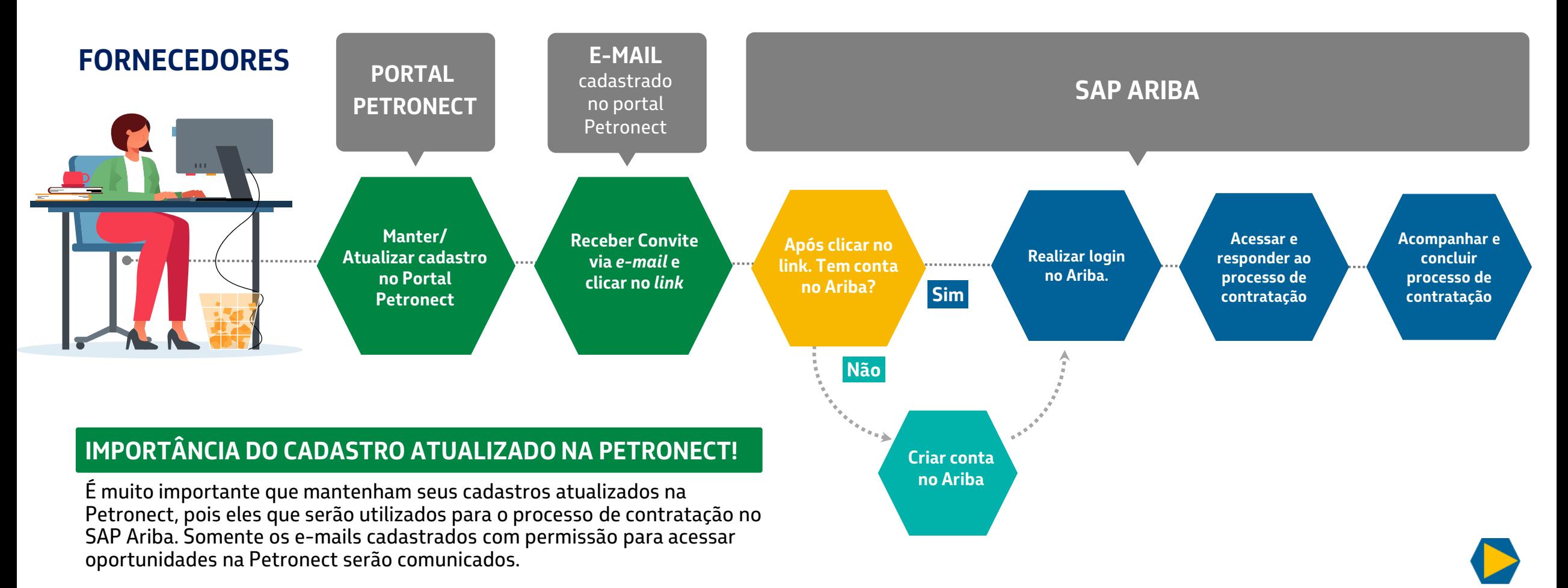

[4](#page-1-0)

Voltar

## <span id="page-4-0"></span>**<sup>2</sup> MANTER/ATUALIZAR CADASTRO NO PORTAL PETRONECT**

Nesse momento, mesmo nas **contratações via SAP Ariba**, os dados que a Petrobras irá considerar para **envio de comunicados e convites são aqueles disponíveis no Portal Petronect** (sistema atual). Mantenha-os sempre atualizados.

Importante frisar que para **participar do processo de contratação** você terá que **ter ou criar uma conta no SAP Ariba**, como veremos nos slides seguintes. Contudo, **esses dados NÃO migram para a Petronect**. Desta forma, é importante atualizar o cadastro na Petronect.

**Que tal aproveitar e conferir se seus dados estão atualizados?** 

Clique no link e acesse **[www.petronect.com.br](http://www.petronect.com.br/)**

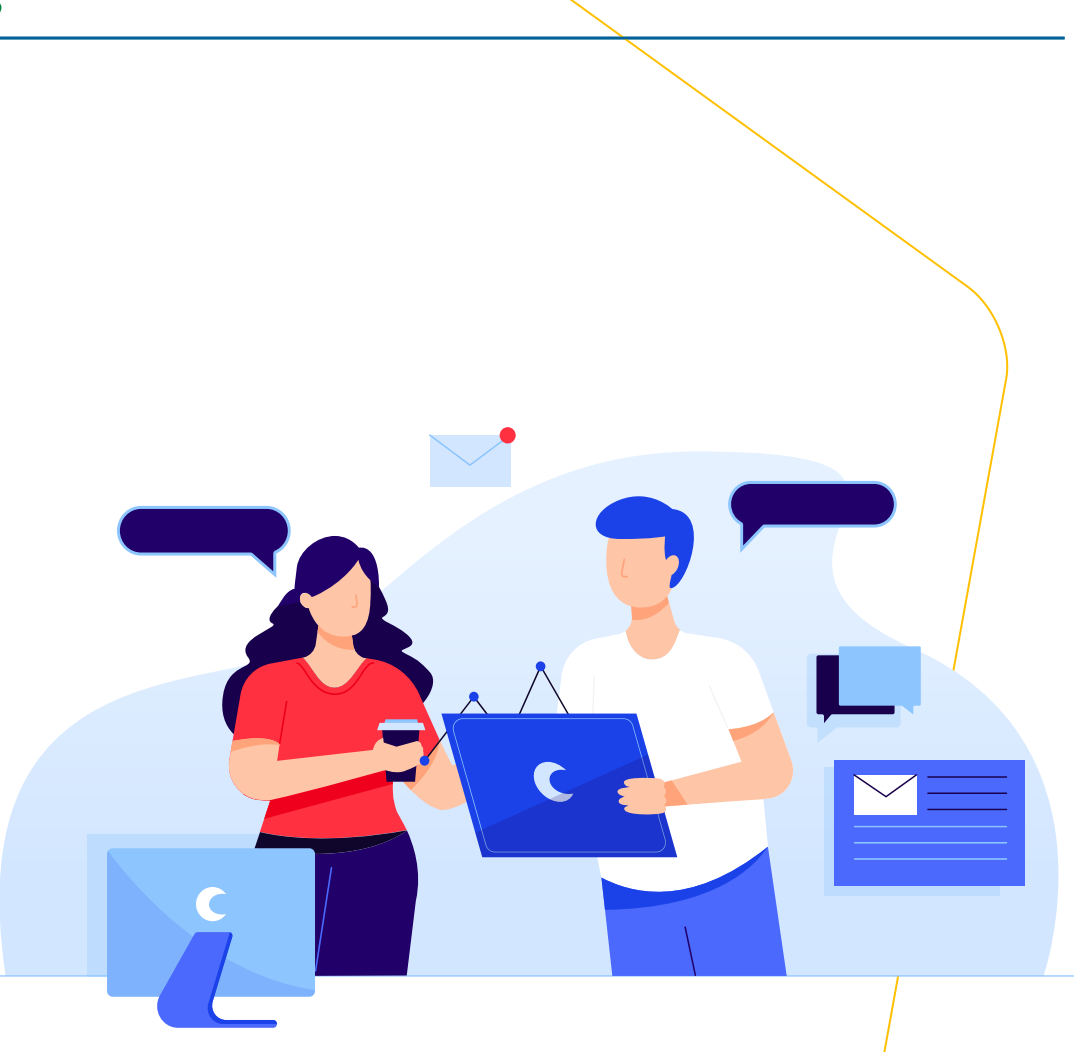

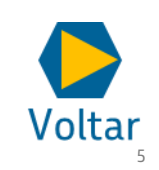

## <span id="page-5-0"></span>**<sup>3</sup> RECEBER CONVITE VIA E-MAIL E CLICAR NO LINK**

Quando a Petrobras selecionar sua empresa para participar de um evento de contratação, **os e-mails cadastrados na Petronect que possuem permissão para acessar oportunidades receberão o convite com um link** que o encaminhará para o SAP Ariba**.** 

**Vejamos abaixo alguns cenários de recebimento de e-mail com múltiplos usuários cadastrados na Petronect:**

**1) "N" usuários utilizando o mesmo e-mail**, **exemplo [comercial@empresa.com.br](mailto:comercial@empresa.com.br)**: Nesse caso, haverá o envio de apenas uma notificação para o email informado.

**2) "N" usuários, cada qual com seu e-mail individual**: Nesse caso, cada usuário receberá um email distinto com convite para participação no mesmo evento de contratação.

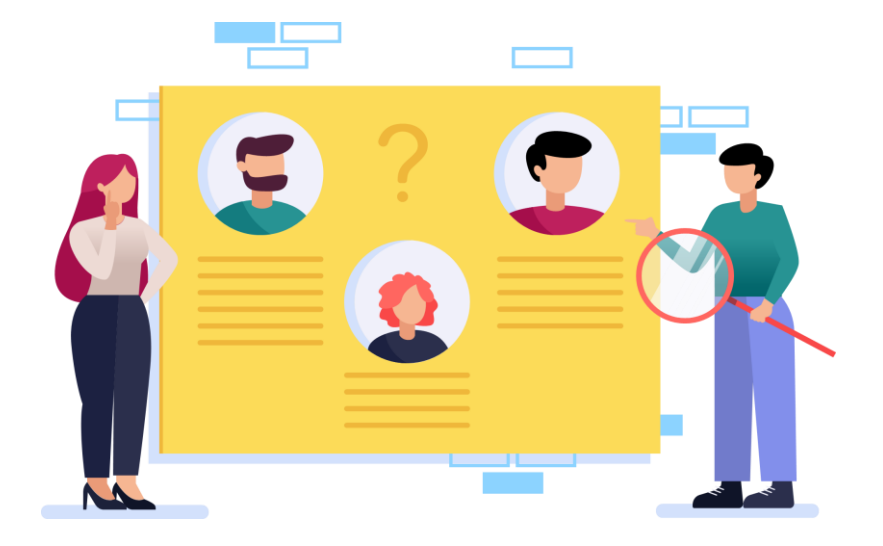

## **ATENÇÃO AO CENÁRIO 1!**

Apesar de ser possível que vários usuários utilizem o mesmo e-mail na Petronect, no SAP Ariba isso não será possível. Cada contato da empresa terá que possuir registro com e-mail específico. Veremos maiores consequências disso no próximo slide, quando trataremos da gestão de contas no Ariba.

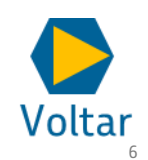

## <span id="page-6-0"></span>**<sup>4</sup> APÓS CLICAR NO LINK. TEM CONTA NO ARIBA?**

**No recebimento do primeiro convite**, ao acessar o link informado no e-mail, veja como proceder quando o **usuário tem uma conta no Ariba.** 

Já tem uma conta?

Acessa

Caso já possua uma conta no **Ariba** para o CNPJ convidado para o processo de contratação basta clicar em "Acessar" e informar usuário e senha. Veja alguns detalhes importantes:

- 1) Você precisa realizar o login com um ID/conta vinculada ao CNPJ convidado/informado no e-mail convite, conforme print ao lado. Fique atento, principalmente caso seja um representante comercial ou sua empresa possua múltiplos CNPJs.
- 2) Caso não recorde o usuário e senha utilize a funcionalidade de redefinição no site do Ariba e siga as orientações;

3) A empresa possui conta, mas você não está cadastrado como contato no Ariba. Peça ao administrador da conta que te registre como novo contato. Feito isso, receberá via e-mail orientações para ativação do contato. Uma vez ativo, retorne ao e-mail/convite e clique no link para acessar o processo de contratação

#### Exemplo do convite:

Prezado(a) Contato ariba604 - FORNECEDOR ARIBA - 604 (67782612000154),

Sua empresa foi convidada a participar do processo de contratação WS1009284434 (evento Doc1009284479), "Projeto Sourcing - Fátima".

O início do processo está previsto para Quinta-feira, 15 de Fevereiro de 2024 à(s) 17:58, Fuso horário de Brasília

Ressaltamos que para os processos realizados através do ARIBA as propostas deverão ser apresentadas considerando o valor unitário bruto acrescido do DIFAL, quando houver.

#### Para participar

Para participar Acesse a Cartilha da Jornada do Fornecedor nas Contratações via SAP Ariba para mais detalhes sobre essa etapa neste link: https://canalfornecedor.petrobras.com.br/media/ filer public/58/f6/58f69135-10e5-4c7f-8219-c1bfa2af4944/cartilha jornada do fornecedor contratacoes via sap ariba.pdf.

<u>Clique aqui</u> para acessar este evento.

## **PONTO DE ATENÇÃO!**

Ao receber um e-mail convite do administrador, crie um novo contato no SAP Ariba. Sempre utilize o endereço de e-mail no qual o convite foi recebido. Caso contrário, não conseguirá participar do processo de contratação.

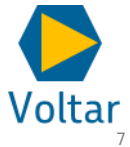

## **<sup>4</sup> APÓS CLICAR NO LINK. TEM CONTA NO ARIBA?**

**No recebimento do primeiro convite**, ao acessar o link informado no e-mail, veja como proceder para **criar uma nova conta**.

#### **Inscrever-se**

Caso não possua conta no Ariba, basta clicar em "Inscrever-se". Principalmente no caso de múltiplos usuários receberem o convite, atenção aos pontos abaixo.

**3)** Ao primeiro usuário que clicar em "Inscrever-se" será solicitado criar uma conta nova. Nesse caso, além do preenchimento de dados pessoais, será demandado o cadastro de dados da empresa e do negócio (realizar cadastro vinculado ao CNPJ convidado/informado no e-mail convite). Esse **usuário será automaticamente o "Administrador da Conta".**

**4)** Aos demais usuários, ao clicar em "Inscrever-se", o sistema permitirá a criação de um novo contato associado à conta criada pelo primeiro usuário, conforme item 1. Nesse caso será necessário o preenchimento apenas de dados pessoais.

Obs.: Administrador ou não, você poderá participar do processo de contratação.

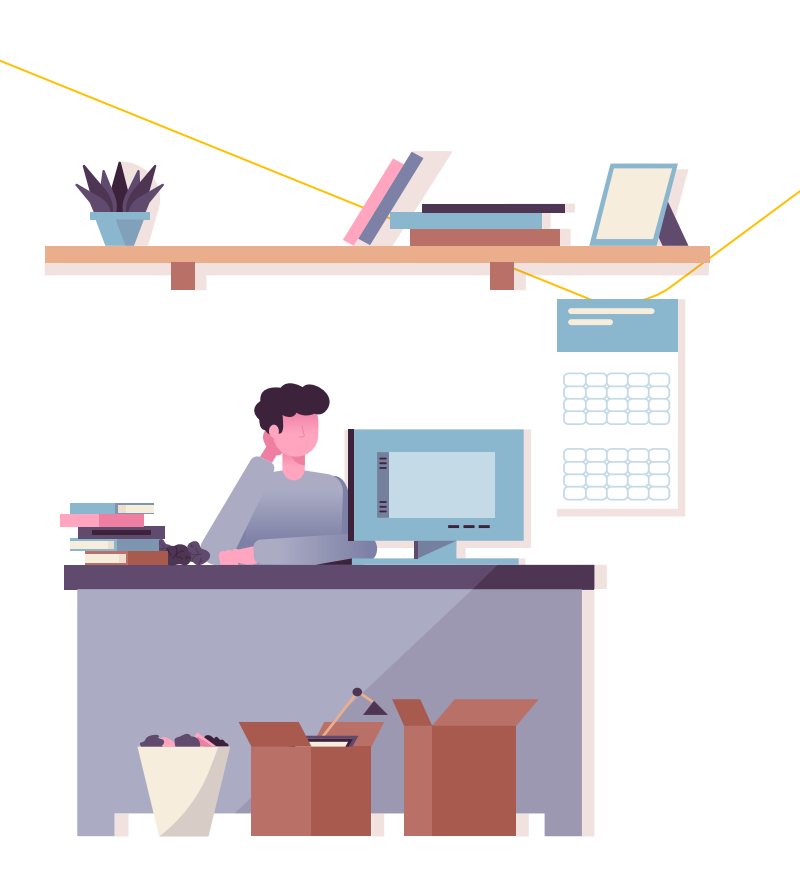

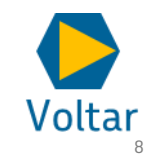

## **<sup>4</sup> APÓS CLICAR NO LINK. TEM CONTA NO ARIBA?**

## **PONTOS DE ATENÇÃO**

- No SAP Ariba, **cada contato vinculado à conta precisa possuir um usuário (e-mail) específico**, ou seja, não é possível que dois contatos utilizem o mesmo e-mail para registro em uma mesma conta. Isso não impede que um mesmo contato/e-mail esteja vinculado a duas contas/CNPJs distintos.
- Reforçamos que as informações cadastradas no Ariba **NÃO migram** para a Petronect. **É imprescindível que os cadastros na Petronect esteja sempre atualizados, inclusive para novos usuários**. Lembramos que são os e-mail cadastrados lá que receberão os convites para os eventos de contratação.

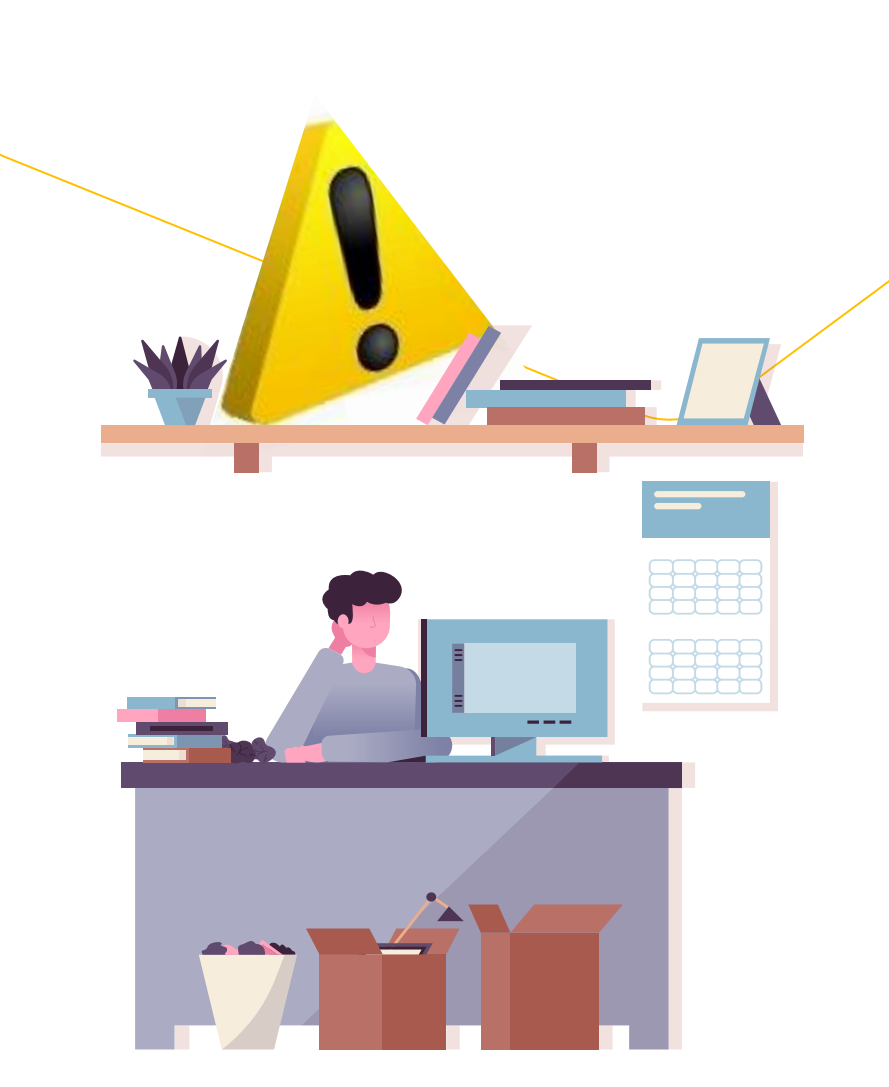

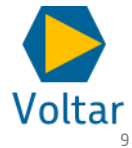

## <span id="page-9-0"></span>**<sup>5</sup> REALIZAR LOGIN NO ARIBA**

Observados os aspectos do slide anterior, você realizará o **login no SAP Ariba através de uma conta existente ou nova**. Dessa forma, terá **acesso aos eventos de contratação divulgados pela Petrobras** que incluam sua participação.

## **FIQUE ATENTO!**

Em caso de erro no login de acesso, verifique se:

- Você inseriu um nome de usuário ou senha incorretos;
- Você inseriu um nome de usuário não vinculado à conta da empresa;
- Se o Bloqueador de anúncios, de *Pop-Ups* ou Antivírus não estejam bloqueando a página do Ariba;
- O navegador está preenchendo automaticamente um caractere inválido;
- Você não está usando um navegador certificado pelo SAP Ariba.

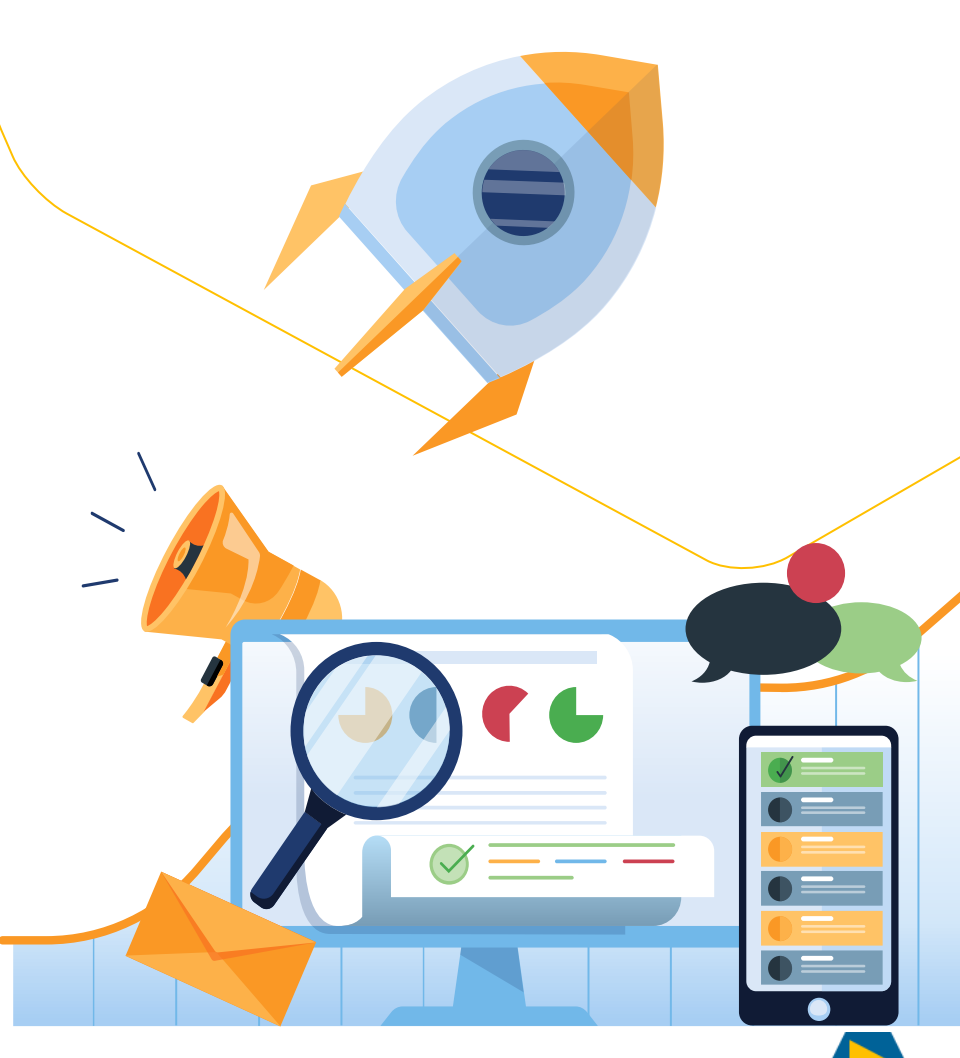

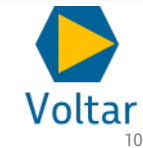

<span id="page-10-0"></span>

## **ACESSAR, RESPONDER, ACOMPANHAR E CONCLUIR O PROCESSO DE CONTRATAÇÃO <sup>6</sup>**

Para saber mais sobre o acompanhamento e conclusão do processo, disponibilizaremos em breve o treinamento: **Como participar de uma contratação para a Petrobras no Ariba.** 

Nele você compreenderá como o processo de contratação é realizado no SAP Ariba através da demonstração de telas do sistema e guia passo a passo.

## **FIQUE ATENTO!**

No curso, verá que criamos um espaço específico da Petrobras no SAP Ariba. Nele você poderá acompanhar os processos de contratação com maior riqueza de detalhes.

Fique atento às comunicações por e-mail, pois estaremos divulgando *lives*, treinamentos e outras informações importantes, detalhando o andamento da implementação do Projeto

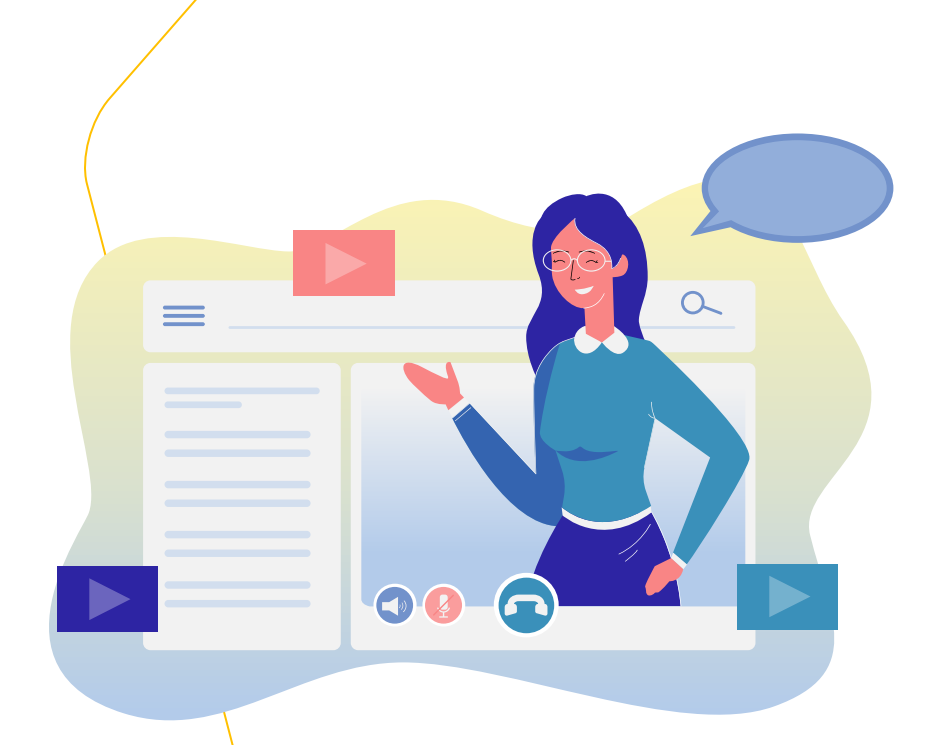

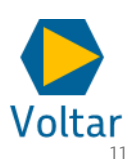

## <span id="page-11-0"></span>**<sup>7</sup> CANAIS DE COMUNICAÇÃO E SUPORTE**

Em caso de dúvidas e/ou dificuldades com a ferramenta, consulte o Canal Fornecedor Petrobras. Nele terá acesso a canais de atendimento específicos e demais informações que te auxiliarão sempre que necessário. Para acessar, siga os passos abaixo:

1.Acesse o link:<https://canalfornecedor.petrobras.com.br/pt/>

2.No menu superior, clique em *Atendimento ao Fornecedor* .

3. Role a tela até o final e na seção Serviços ao Fornecedor, selecione a opção Suporte a Pedido e Bens e Agendamento de Entrega.

4.Você será direcionado para a Plataforma de Serviços de Corporativos da Petrobras, clique na opção Acesso Externo – Fornecedor. 5.Faça login com o seu usuário e senha do SAP Ariba e registre sua

dúvida.

## **Assistente Virtual**

Ainda no Canal Fornecedor, é possível acessar o Assistente Virtual, que está preparado para responder algumas dúvidas de forma imediata. Clique no ícone e inicie a conversa para o chat mostrar as opções de atendimento.

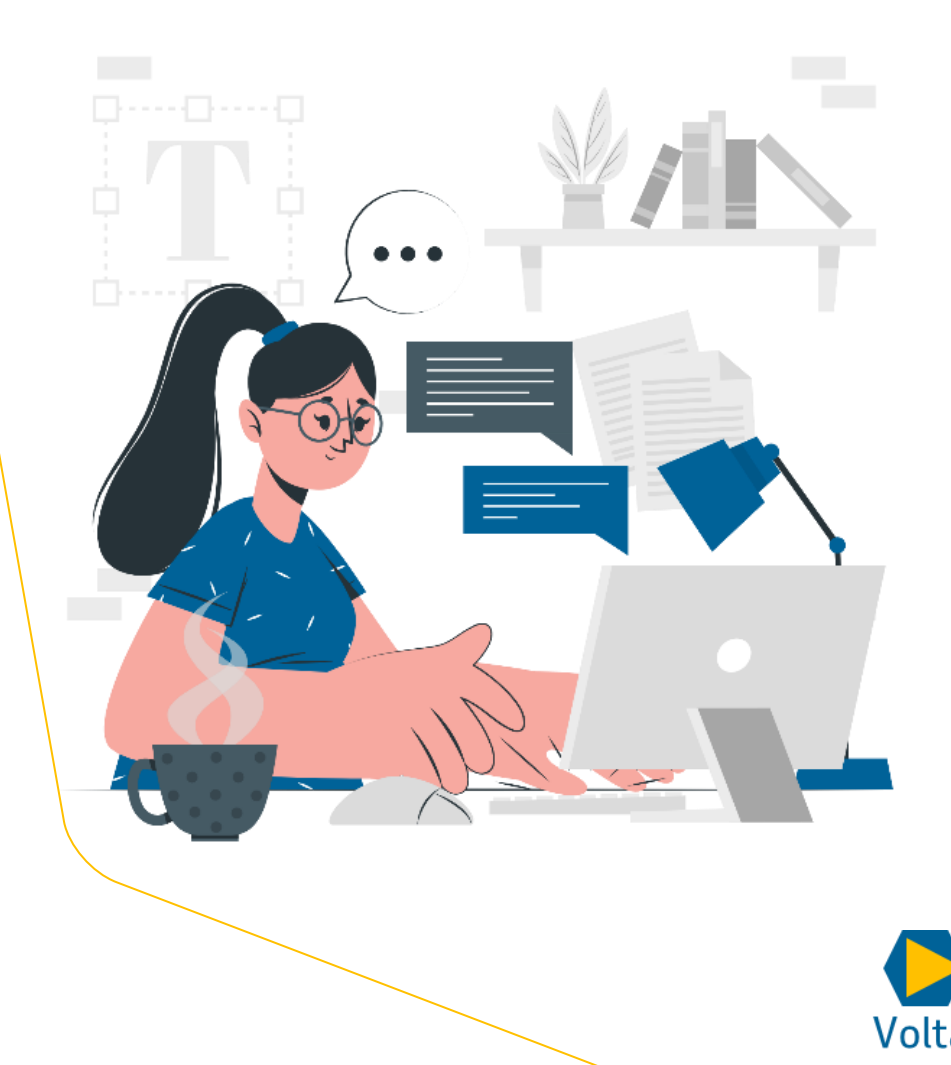

[12](#page-1-0)

## **<sup>7</sup> CANAIS DE COMUNICAÇÃO E SUPORTE**

### **Atendimento Telefônico**

- 1. Disque **(21) 3876-7070.**
- 2. Selecione a **opção 4 - "Contratações no SAP"**.

## **ATENÇÃO**

Os canais de atendimento e demais informações sobre o processo de contratação via SAP Ariba só estarão disponíveis no Canal Fornecedor Petrobras próximo ao *go live* da ferramenta. Fique atento às comunicações por e-mail, nelas você será informado sobre o andamento do projeto.

Não se preocupe, quando vier a participar de uma contratação via SAP Ariba, todas as informações sobre treinamento e suporte constarão no próprio convite.

![](_page_12_Picture_8.jpeg)

[13](#page-1-0)

Voltar

<span id="page-13-0"></span>**<sup>8</sup> FAQ**

## **1) Posso repassar o convite de contratação recebido para outra pessoa?**

Não. Caso você repasse o e-mail para outra pessoa, ele não conseguirá acessar o evento. Caso necessite que outro contato acesse o evento, solicite ao administrador da conta que insira o contato no evento.

#### **2) Como alterar o Administrador da conta?**

Para alterar o administrador da conta, abra um chamado no próprio suporte do SAP Ariba.

Após acessar a ferramenta, no canto direito da tela, clique em no ícone referente a Central de ajuda "?" e solicite contato da equipe. Nesse local também é possível encontrar materiais de apoio e esclarecer outras dúvidas do sistema utilizando os canais disponíveis.

### **3) Qual a diferença de atribuições entre o Administrador da Conta e os demais contatos no SAP Ariba em relação ao processo de contratação?**

Nenhuma, pois eles possuem a mesma atuação no processo de contratação. A diferença é que o administrador terá atribuições adicionais de gestão da conta, a exemplo do cadastro dos dados da empresa e inclusão/exclusão de contatos.

#### **4) No caso de múltiplos usuários receberem o convite em nome da mesma empresa, cada um pode subir um proposta comercial distinta no Ariba? Ou é por CNPJ?**

Não. Cada empresa responderá com uma única proposta. Cada contato poderá colaborar com a construção da proposta até a data fim da resposta do fornecedor.

![](_page_13_Picture_11.jpeg)

![](_page_13_Picture_12.jpeg)

## **<sup>8</sup> FAQ**

### **5) Quais versões do navegador são utilizadas no SAP Ariba?**

Acesse https://supplier.ariba.com e clique em Navegadores e *plug-ins* Compatíveis na parte inferior esquerda da página para acessar uma lista dos navegadores compatíveis no momento.

#### **6) Como faço para redefinir minha senha?**

- 1. Na página Login do Fornecedor, clique em Senha.
- 2. Digite no campo Endereço de E-mail, o seu e-mail registrado na conta. Em seguida, clique em Enviar.

OBS.: O SAP Ariba enviará uma notificação por e-mail contendo instruções sobre como redefinir sua senha para o endereço de email usado para registrar sua conta.

- 3. Clique no link no e-mail de notificação de Redefinição de Senha.
- 4. Insira e confirme sua nova senha.
- 5. Clique em Enviar.

![](_page_14_Picture_11.jpeg)

![](_page_14_Picture_12.jpeg)

# <span id="page-15-0"></span>*Como Registrar uma Conta no SAP Ariba Sourcing*

*SAP Ariba 2.2*

![](_page_15_Picture_2.jpeg)

## **<sup>9</sup> COMO REGISTRAR UMA CONTA NO SAP ARIBA SOURCING**

Preparamos um guia para facilitar no registro de uma conta no SAP Ariba. Para mais informações, não deixe de acessar os cursos quando disponíveis e, também, ficar ligado nos comunicados que a Petrobras envia por e-mail.

## **PONTOS DE ATENÇÃO**

- Este guia passo a passo tem como foco ensinar como criar uma conta no SAP Ariba. **A Petrobras não utiliza todos os campos do formulário de cadastro, atente-se aos obrigatórios.** O mais importante para participar dos processos de contratação são as informações de cadastro da Petronect.
- O processo a seguir **não é utilizado apenas pela Petrobras**, outras empresas tem acesso a esse cadastro no SAP Ariba.

![](_page_16_Picture_6.jpeg)

![](_page_16_Picture_7.jpeg)

## **<sup>9</sup> COMO REGISTRAR UMA CONTA NO SAP ARIBA SOURCING**

O Processo inicia com o fornecedor recebendo um e-mail para Cadastro e clicando no: **clique aqui**.

Veja a seguir o processo sistêmico desde o recebimento do e-mail até o cadastro no SAP Ariba.

![](_page_17_Figure_4.jpeg)

![](_page_17_Picture_5.jpeg)

## Acesse o e-mail do SAP Ariba que convida você para participar do evento.

Para acessar o sistema e iniciar seu cadastro, ao receber o e-mail, clique no link indicado abaixo como: "Clique aqui".

#### SAP Ariba

A empresa Petrobras - TEST convidou você a participar do seguinte evento: RFP - Teste DPV. O início do evento está previsto para Quinta-feira, 7 de Dezembro de 2023 à(s) 05:20, Fuso horário padrão do Pacífico.

Use o nome de usuário a seguir para acessar os eventos do(a) Petrobras - TEST: test0015-testeariba2022@gmail.com.

Clique aqui p este evento.

Quando você clicar nesse link, acesse com seu nome de usuário e senha. Você terá então a opção de registrar-se no Ariba Commerce Cloud ou acessar usando o nome de usuário e senha atuais da sua conta do Ariba Commerce Cloud indicar que você não deseja responder a esse evento.

Se não deseja responder a este evento, Clique aqui. Você deve registrar-se no Ariba Commerce Cloud ou acessar usando seu nome de usuário e senha atuais do Ariba Commerce Cloud antes de indicar que não deseja responder a es

Se você esqueceu seu nome de usuário ou senha e não consegue acessar, Clique aqui.

Acesse o link https://support.ariba.com/item/view/197369 para mais infomações quanto ao registro e resposta dos eventos.

NOTA: o link de senha esquecida será válido por 24 horas. Depois do vencimento do link, clique em Esqueci a senha na página de acesso do Ariba para redefinir a sua senha.

Estamos ansiosos para trabalhar com você!

Obrigado,

Petrobras - TEST

Site de sourcing da Petrobras - TEST, evento Doc928488316: RFP - Teste DPV, realm: petrobras-T, código da mensagem: MSG102351224, Clique aqui

# Você será direcionado para a página de registro do SAP Ariba.

![](_page_19_Picture_38.jpeg)

O SAP Business Network é a sua porta de entrada para todas as soluções de vendedor da Ariba. Você agora tem um único local para gerenciar todos os seus relacionamentos com clientes e atividades de fornecedores, independentemente de qual solução da Ariba o seu cliente use. Quando você concluir o registro, poderá:

- · Responder com maior eficiência às solicitações dos seus clientes
- · Trabalhar mais rapidamente com seus clientes em todas as fases de aprovação de fluxo de trabalho
- · Fortalecer seus relacionamentos com clientes usando uma solução do SAP Business Network
- · Revisar eventos de sourcing pendentes para vários compradores com um único acesso
- . Aplicar seu perfil da empresa em todas as atividades do SAP Business Network, SAP Business Network Discovery e Ariba Sourcing

A mudança para o SAP Business Network permite que você acesse o sistema em um único local para gerenciar:

- · Todos os seus relacionamentos com clientes da Ariba
- · Todas as suas ações de eventos, tarefas e transações
- · Informações do seu perfil

## Você já tem uma conta SAP Ariba?

# **SAP Ariba**

**Supplier Login** 

![](_page_20_Figure_4.jpeg)

### Join our virtual experience!

![](_page_20_Picture_6.jpeg)

Attend the virtual experience of SAP Spend Connect Live to get broader, deeper, and realtime visibility across your procurement and sourcing resources. Register today!

Learn More

 $\begin{array}{ccccccccccccccccc} \bullet & \bullet & \bullet & \bullet & \bullet & \bullet \end{array}$ 

Supported browsers and plugins

## Você ainda não tem uma conta SAP Ariba?

Criar conta e continuar

Cancelar

Primeiro, crie uma conta de fornecedor SAP Ariba e, em seguida, preencha os questionários exigidos pela Petrobras - TEST.

#### Dados da empresa

Criar conta

![](_page_21_Picture_34.jpeg)

#### Informações da conta de usuário

![](_page_21_Picture_35.jpeg)

 $\overline{\phantom{a}}$ 

#### Informações da conta de usuário

![](_page_22_Picture_51.jpeg)

칙

M

#### Categorias de Produtos e Serviços:\* | **Enter Product and Service Categories** -ou- Navegar Adicionar Locais de envio ou de serviço:\* Enter Ship-to or Service Location -ou- Navegar Adicionar Introduza o seu número de identificação fiscal da Optional CNPJ:

![](_page_23_Figure_0.jpeg)

×

#### Seleção de Categoria de Produtos e Serviços

#### Procurar Navegar

Selecione as categorias de 9 produtos e serviços que a sua empresa fornece.

Clique na categoria de produto e serviço que você deseja adicionar e clique no ícone +. As categorias de produtos e serviços de nível inferior são exibidas depois que você clica em uma categoria de produto e serviço. Clique em OK para salvar as alterações.

![](_page_24_Picture_48.jpeg)

![](_page_24_Picture_7.jpeg)

![](_page_25_Figure_0.jpeg)

#### Seleção de Local de Envio ou Serviço

Selecione os territórios que sua empresa atende. Se a sua empresa oferece cobertura global, escolha Global.

Global

Selecione Locais de Envio ou de Serviço

Clique em um país/região para adicionar e clique no ícone +. Estados ou Províncias are exibido depois de clicar em um país/região. Clique em OK para salvar as alterações. **Construction** América do Norte > Argentina > ⊕  $\triangle$  $\bigoplus$ Paraná América Central >  $^\circledR$ Bolívia >  $^\circledR$ Pernambuco América do Sul > Brasil > √  $\bigoplus$ Piauí  $^{\circledR}$  $Caribe$ Chile  $>$  $\rightarrow$ Rio de Janeiro  $^{\circledR}$ Colômbia >  $^{\circledR}$ Europa do Norte > Rio Grande do Norte  $^\circledR$ Europa Ocidental > Equador > ⊕  $^{\circledR}$ Rio Grande do Sul Europa Oriental >  $^{\circledR}$ Ilhas Falkland  $^\circledR$ Rondônia Ð Furona Central S Guiana Francesa . . . . . . . . Minhas Seleções (1) 14 Clique em 15 OK. o **Brasil** Retirar Selecione as categorias. OK Cancelar

![](_page_26_Picture_6.jpeg)

Declaração de privacidade do SAP Business Network Termos de uso de divulgação de segurança

![](_page_27_Picture_43.jpeg)

![](_page_27_Picture_1.jpeg)

 $\blacklozenge$ 

**SAP** 

#### Li e concordo com os Termos de Uso

Concordo que o SAP Business Network tornará partes das minhas informações (da empresa) acessíveis a outros usuários e ao público com base na minha função dentro do SAP Business Network e nas configurações de visibilidade de perfil aplicáveis. Consulte a Declaração de Privacidade da SAP Business Network para saber como processamos dados pessoais.

![](_page_27_Figure_4.jpeg)

 $17$ 

Criar conta e continuar

![](_page_27_Picture_5.jpeg)

뉙

스

© 2022 SAP SE ou uma empresa afiliada SAP. Todos os direitos reservados.

# Atualize sua conta

#### Encontramos erros em Detalhes da conta.

Você está recebendo essa mensagem devido a alguns erros

comuns, como ausência de campos obrigatórios ou validações ou dados incorretos em sua conta ou informações de contato.

Para obter mais informações, consulte: Nota de suporte KB0402670

> Caso receba esta mensagem, clique em atualizar conta e finalize o preenchimento de dados.

Atualizar conta de usuário Logout

![](_page_28_Picture_7.jpeg)

![](_page_29_Picture_29.jpeg)

![](_page_30_Figure_0.jpeg)

![](_page_31_Picture_0.jpeg)

![](_page_32_Picture_0.jpeg)